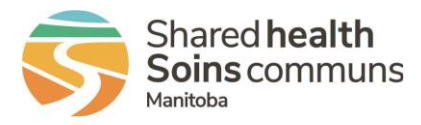

### **HOW TO SEARCH/FIND**

From the HOME menu, select "Find & Select"

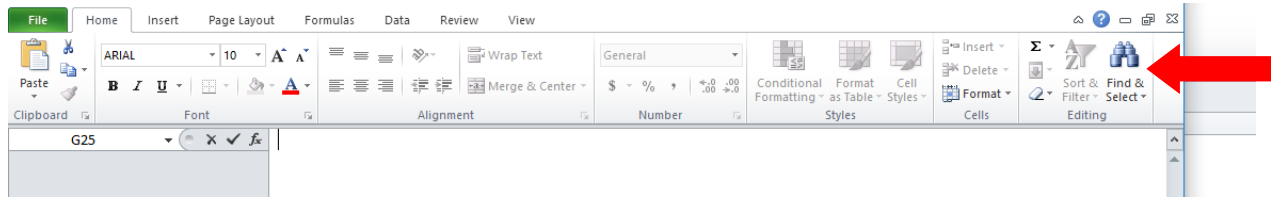

#### OR

Type CTRL-F. This will open the 'Find and Replace' dialogue box. Enter your search criteria, click 'Find Next'. Excel will highlight the cell if the search criteria is met.

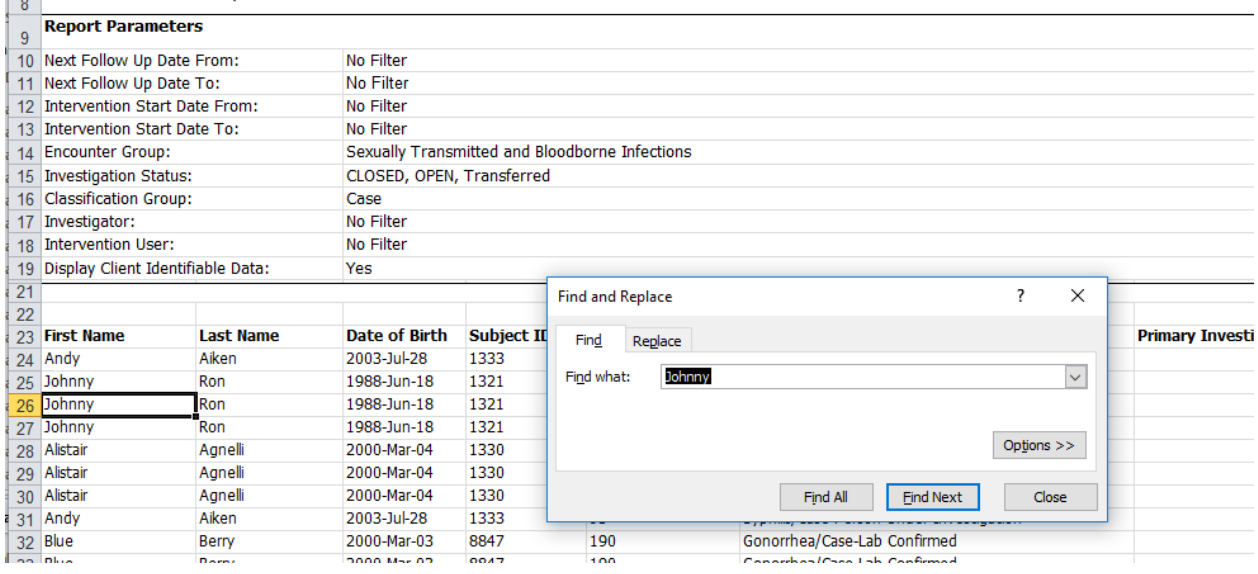

If the search criteria is not met the following message will display:

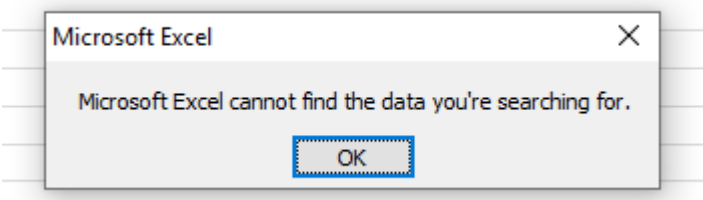

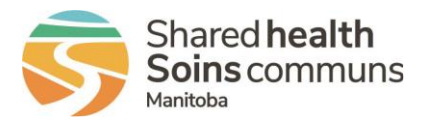

### **HOW TO SORT/FILTER**

To filter within a column, select the header row by clicking the number that corresponds with the applicable row.

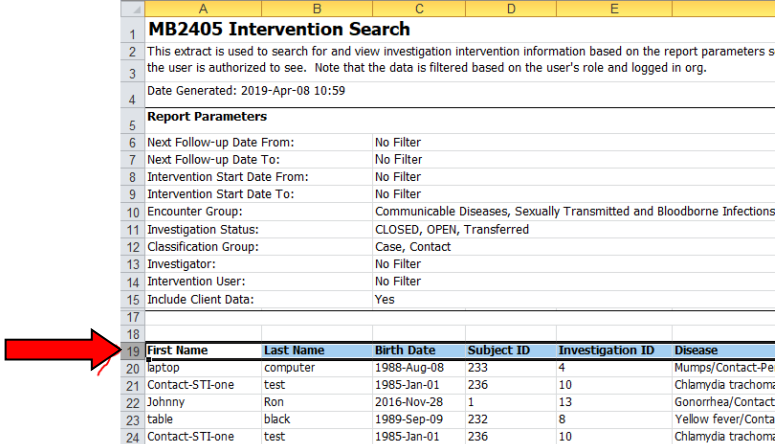

Go to HOME menu and select "Sort & Filter" and then "Filter". This applies a filter to the column headings.

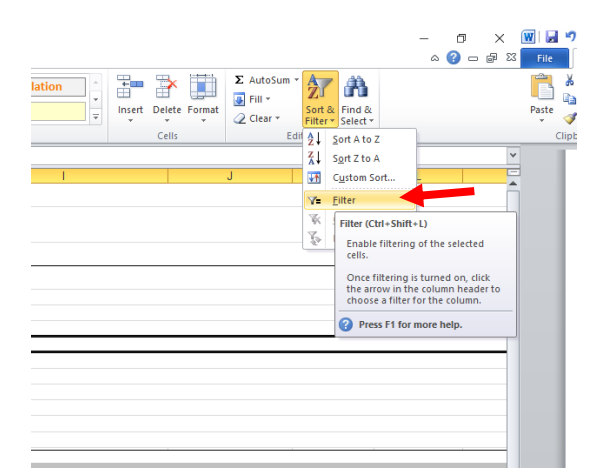

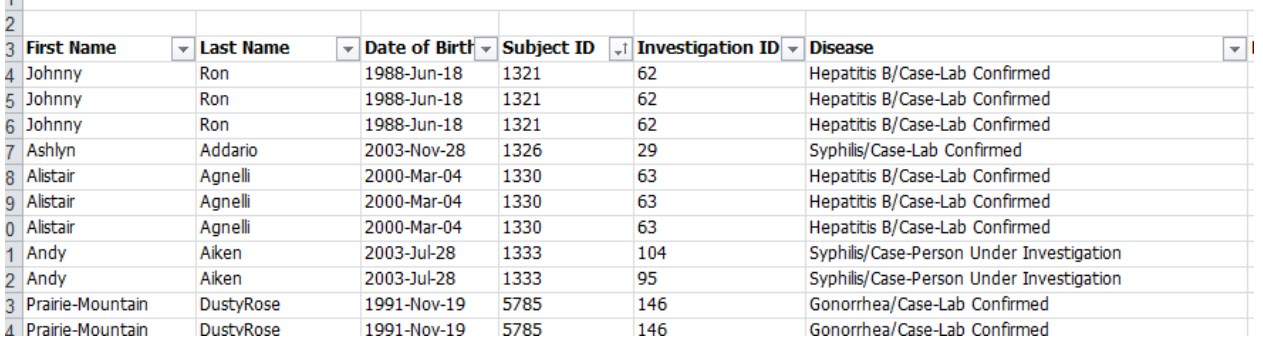

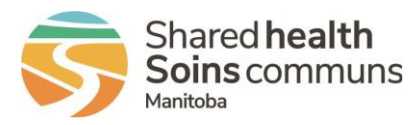

Sort alphabetically ascending or descending.

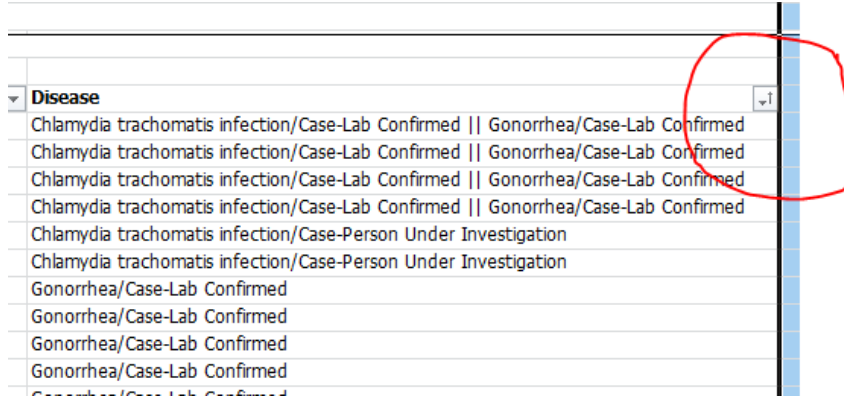

Use the search field to type a word that is contained in the cell. All cells that contain this word will display; or check/uncheck any item. Checked items will display; unchecked items will be hidden.

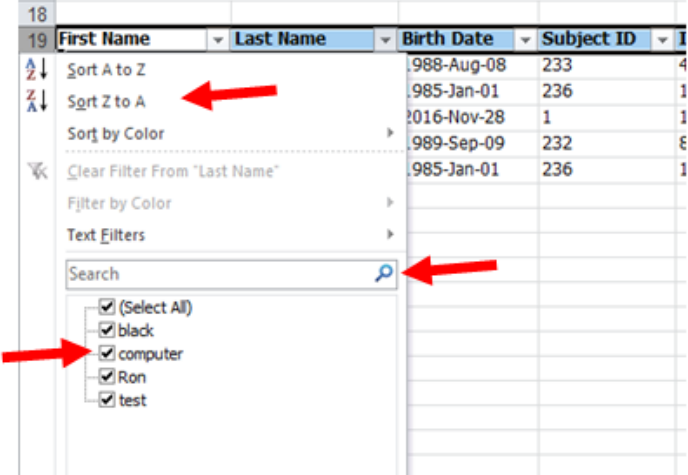

To remove all filters, select "clear".

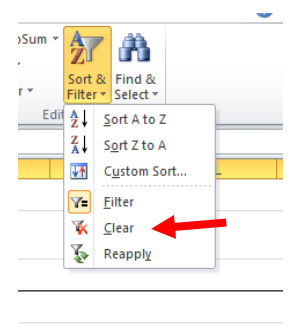

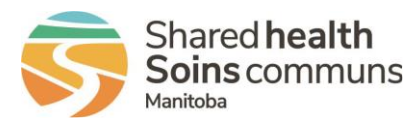

### **HOW TO HIDE/UNHIDE COLUMNS OR ROWS**

To hide a column(s) or row(s), select the column or row heading(s) for the desired sections.

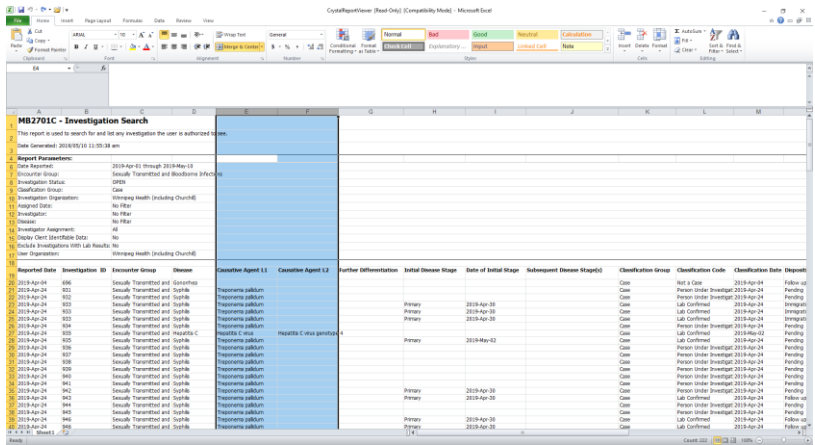

Right-click to open dialogue box. Select "hide". To unhide, highlight columns before and after hidden column and select "unhide".

#### **HOW TO COPY/PASTE**

Select the cell content or desired selection.

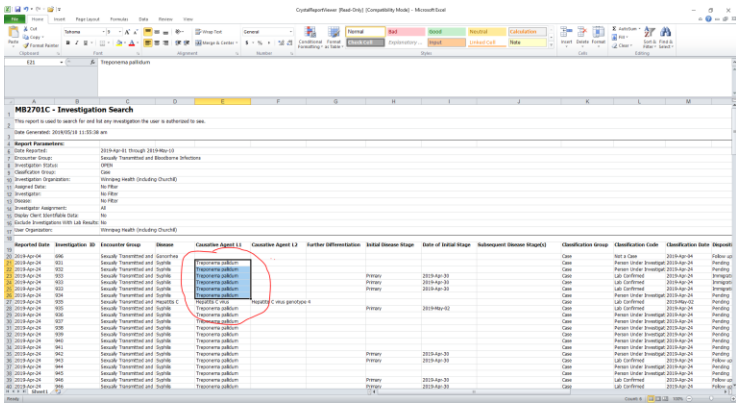

With selection highlighted, right click to open dialogue box, select "copy". Move cursor to where you want to paste, right click and select "paste".

Alternatively highlight the cells and select CRTL C to copy and CRTL V to Paste.

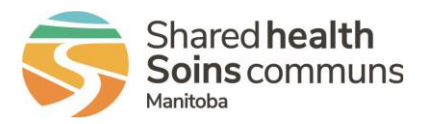

#### **HOW TO FREEZE PANES**

To keep a portion of the sheet visible while the rest of the sheet scrolls, place your curser in the cell that you like to control the 'freeze'.

Go to the Menu bar select 'View' hen 'Freeze Pones'

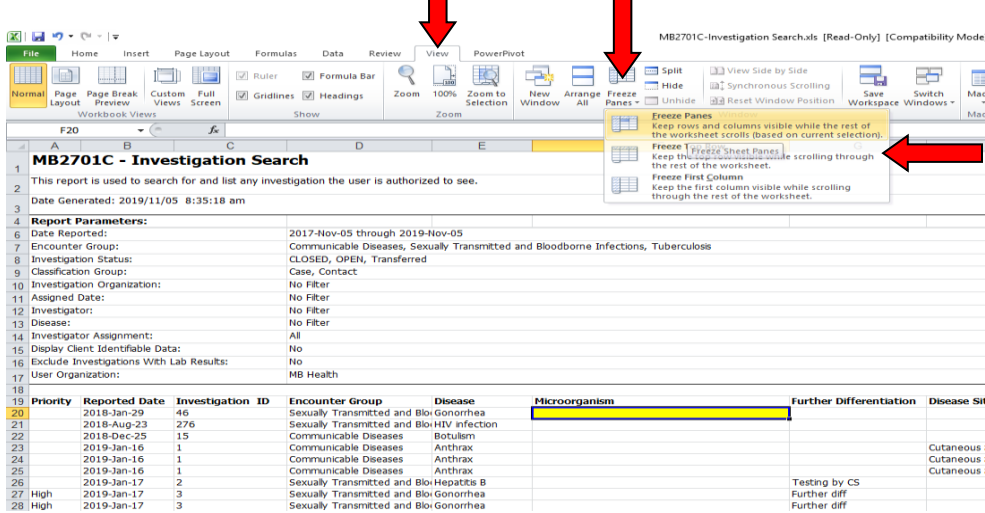

Everything to the left of the highlighted cell and everything above the highligted cell will now remain 'frozen' . The title bar will always remain visible, when scrolling up and down, and columns A through E will always remain visible when scrolling left to right.

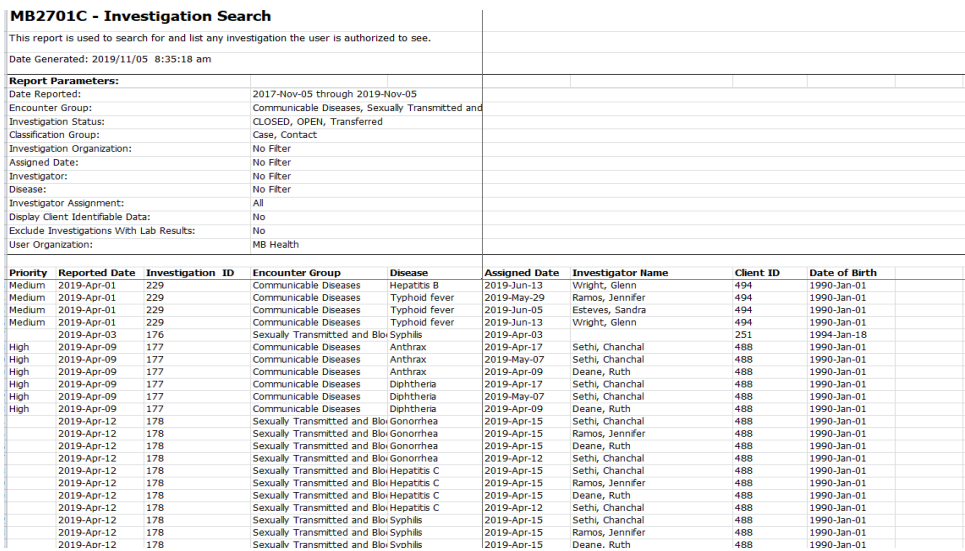